# **GS Yu-Fit Battery Configuration Tool**

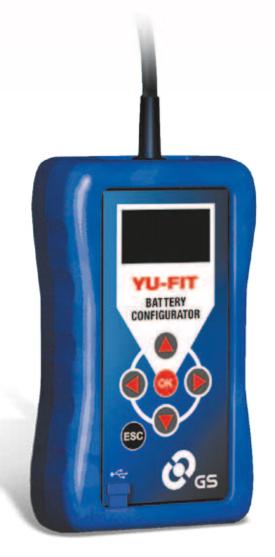

# GS Yu-Fit Registration

Before you can use the GS Yu-Fit Battery Configuration Tool it must be registered.

To register you must first download the GS Yu-Fit application suite using the link at the foot of the GS Workshop battery finder web site located at http://batterylookup.gs-battery.com

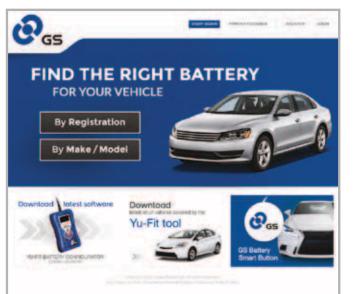

# Introduction

With the introduction of new CO<sub>2</sub> production control systems such as smart charging and Idle Start-Stop (ISS) it is essential that the vehicle has the correct battery type and specification installed.

An increasing number of automotive manufacturers have introduced systems that now require a replacement battery is correctly configured to the vehicle after installation.

Failure to configure the correct specification battery could result in:

- Undercharging or overcharging of the battery resulting in damage which is not covered by the manufacturer's warranty
- Loss of the ISS CO<sub>2</sub> production control system functionality
- Possible loss of non-critical vehicle system functions

Battery configuration prevents incorrect battery charging, ensures the correct operation of the ISS CO<sub>2</sub> production control system and prevents the loss of non-critical vehicle systems.

The GS Yu-Fit battery configuration tool allows the configuration process to be carried out on a growing number of vehicles equipped with new technology smart charge and ISS systems.

The configuration process therefore:

- Informs the vehicle that a new battery has been installed
- Informs the charging system of the new battery characteristics
- Ensures the vehicle uses the correct charging parameters for the new battery

Once the application suite has been successfully installed follow the on-screen instructions to complete the registration process.

By registering the product you will be able to take advantage of the following:

- Product and technical updates via email
- Notification of application updates for the GS Yu-Fit

# Attach your GS Yu-Fit unique PIN & Serial Number sticker here.

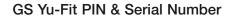

# GS Yu-Fit Battery Configuration Tool continued

# **GS Yu-Fit Navigation**

Navigation around the OLED display screen is controlled using the multi-functional key pad which consists of:

- Four arrow buttons (Up, Down, Left & Right)
- OK button
- ESC button

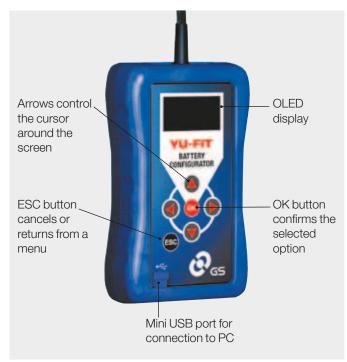

# **GS Yu-Fit Connection**

Once the vehicle battery has been replaced the GS Yu-Fit battery configuration tool should be connected to the vehicle via the 16 Pin J1962 EOBD diagnostic plug.

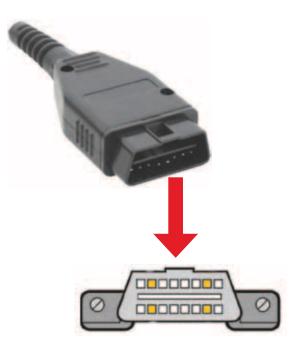

# GS Yu-Fit LCD Icons

# **Diagnostic/Vehicle Selection**

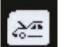

Select this to enter Vehicle Specific Serial Diagnostics function.

# System Setup

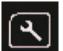

Select this to configure the various settings of the GS Yu-Fit.

#### Information

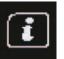

Select this to display software and hardware information.

Selecting the System Setup icon displays the System Setup Menu which allows the GS Yu-Fit user to adjust settings and carry out system tests if required.

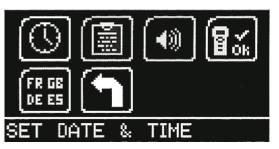

#### Clock

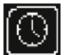

Select this to view and if necessary set the date and time.

# Garage/Workshop Information

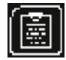

Select this to display your user details. These can be edited using the PC suite.

#### Volume

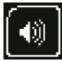

Select this to turn the sounder ON or OFF.

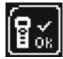

Test

Select this to carry out hardware tests on the GS Yu-Fit if requested by Technical Support.

# Language Selection

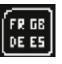

Select this to change the language used by the GS Yu-Fit.

Back

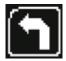

Select this to return to the previous menu.

# GS Yu-Fit Battery Configuration Tool continued

# GS Yu-Fit Battery Configuration Procedure

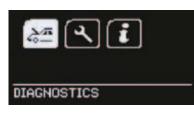

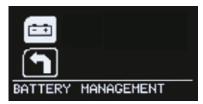

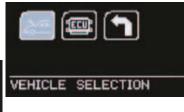

| × | PEUGEOT<br>SEAT<br>SKODA<br>VOLKSWAGEN<br>VOLVO |
|---|-------------------------------------------------|
|   |                                                 |

SELECT MANUFACTURER

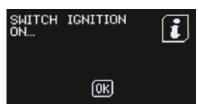

SELECT FUNCTION ▶ REPLACE BATTERY EXIT Select the VALIDATE BATTERY option from the SELECT FUNCTION menu, confirm with 'OK' and wait for the function to initialise.

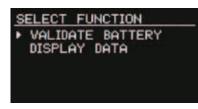

#### NOTE:

The battery configuration procedure that the GS Yu-Fit is capable of varies, dependent on the vehicle manufacturer and sophistication of the systems installed on the vehicle.

Vehicles allowing limited access with the GS Yu-Fit will only allow the configuration of the correct specification replacement battery.

Vehicles allowing enhanced access with the GS Yu-Fit will allow the configuration of either correct /incorrect specification replacement batteries.

Based on this, the number of configuration steps may also vary and the level of information required to carry out a successful battery configuration procedure will differ and may include:

- Is the new battery equivalent to the old one in both technology and performance?
- The name of the battery manufacturer
- The technology of the new battery
- The Ah capacity of the new battery

# WARNING: ALWAYS ENSURE THAT THE CORRECT TYPE AND SPECIFICATION OF BATTERY IS INSTALLED ON THE VEHICLE

Select and confirm the correct battery data with OK.

Wait for any fault codes to be cleared and conformation that the battery configuration process has been successfully concluded before turning OFF the ignition and disconnecting the GS Yu-Fit from the vehicle.

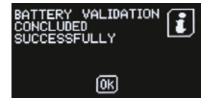